## Технический паспорт Характеристики

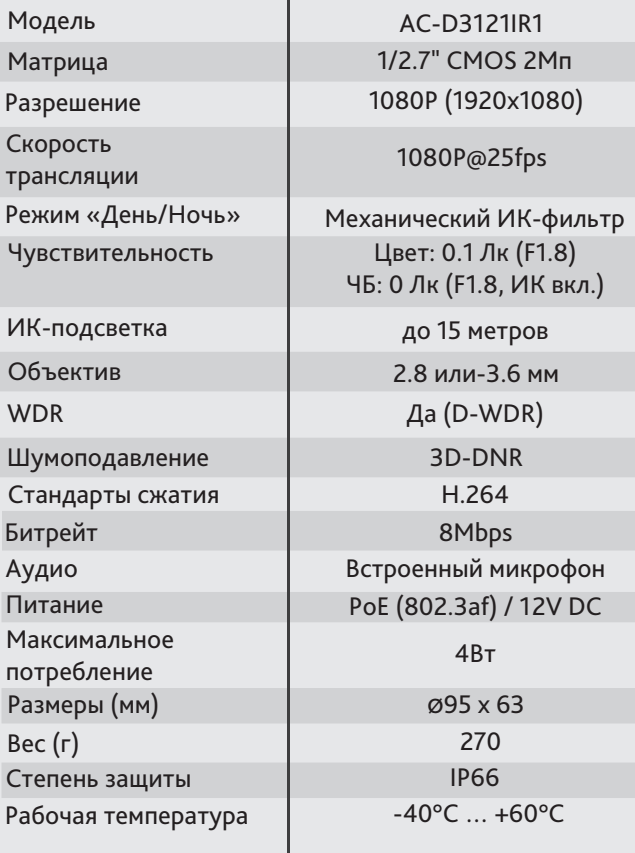

## **Aдреса сервисных центров**

г. Москва, Переведеновский пер., 17к3 +7(495)783-72-87

г. Нижний Новгород, ул. Премудрова, 31а +7(831)228-64-51

г. Краснодар, ул. Молодежная, 25 +7(861)203-38-68

г. Екатеринбург, ул. Фурманова, 35а +7(343)257-26-43

Дата \_\_

г. Иркутск, ул. Нижняя Набережная, 12а +7(3952)34-15-03

г. Санкт-Петербург ул. Бобруйская, 5 +7(812)339-89-29

г. Казань, пр-т Ямашева, 36 +7(843)205-36-57

г. Ростов-на-Дону, пр-т Ленина, 60 +7(863)303-36-81

г. Новосибирск, 3-й пер. Крашенинникова, 3/1 +7(383)355-99-39

г. Киев ул. Глубочицкая, 44Е +380(44)591-56-83

activecam

AC-D3121IR1

Купольная 2Мп IP-камера с ИК-подсветкой

activecam **3D-NR MIC** IR PoE Cut 12V

Aдреса других сервисных центров вы можете найти на сайте: **www.dssl.ru/service/**

Комплектация

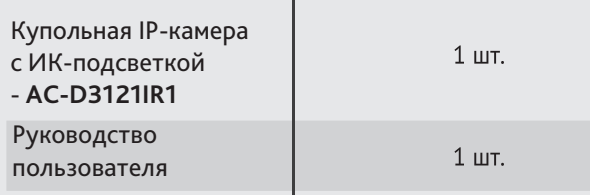

-1

Не пытайтесь разбирать камеру, если камера не работает, обратитесь по месту приобретения или в сервисный центр.

 $M.\Pi.$ 

Примечание: Перед подключением камеры прочитайте данное Руководство Пользователя!

### **Введение**

Поздравляем вас с приобретением купольной IP-камеры с ИК-подсветкой AC-D3121IR1.

Камера предназначена для использования внутри помещений. Пожалуйста, ознакомьтесь с руководством по эксплуатации перед тем как начать работу с камерой.

### Описание продукта:

IP-камера AC-D3121IR1 является купольной сетевой видеокамерой с ИК-подсветкой дальностью до 15 метров. Данная модель имеет 2Мп матрицу последнего поколения с поддержкой функции D-WDR (расширенный динамический диапазон), что позволяет получать видео с высокой детализацией получаемого изображения и использовать камеру в различных условиях съемки: как при сложном и меняющемся освещении днем, так и в полной темноте ночью. Механический ИК-фильтр обеспечивает максимальную цветопередачу.

Ключевыми особенностями IP-камеры являются:

- Широкий динамический диапазон (D-WDR);
- Автоматическое переключение режима «День/Ночь»;
- Механический ИК-фильтр;
- Поддержка двух потоков;
- Встроенный микрофон;
- Питание 12В DC или PoE.

Торговая марка ActiveCam принадлежит крупной международной компании DSSL - производителю систем видеонаблюдения. Продукция компании DSSL представлена в филиалах и дилерских центрах на всей территории РФ, странах СНГ и Европы. В каждом представительстве функционируют поддержка и консультации. Сегодня ActiveCam - это бренд международного уровня, включающий в себя видеокамеры и оптику для аналоговых и цифровых систем видеонаблюдения, созданных на базе инновационых технологий Active. В собственной научно-технической лаборатории специалисты отслеживают, анализируют технологические новинки рынка и применяют инновационные решения в своих продуктах. Принципиальной задачей разработчиков является осуществление совместимости с решающим большинством существующего оборудования для систем видеонаблюдения.

# **Подключение**

Для начала работы с IP-камерой ActiveCam необходим ПК, подключенный к локальной сети, с установленной ОС Windows и браузером Internet Explorer версии 8 или выше.

1. Подключите камеру к сети.

2. При подключении камеры через коммутатор, не поддерживающий РоЕ, подключите к разъему питания сетевой адаптер 12В DC.

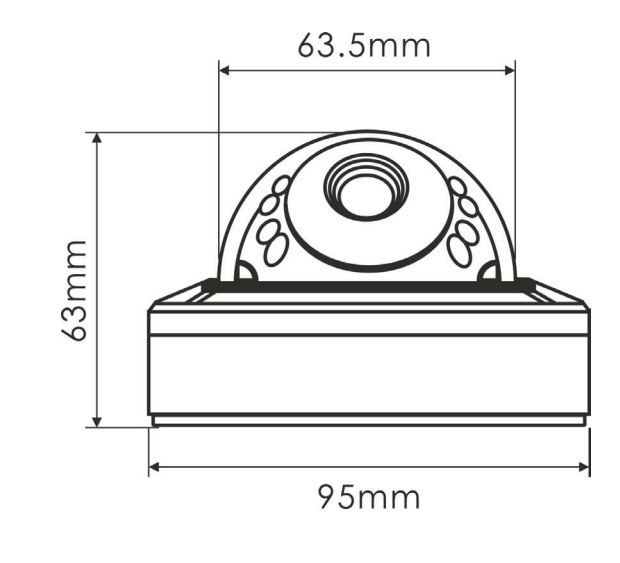

### **Примечания:**

**Блок питания должен соответствовать требованиям: выходное напряжение, ток, полярности и рабочая температура. При использовании камеры в условиях грозы обратите внимание на наличие громоотвода или отключите разъем питания.**

**Обратите внимание на температурные требования использования камеры. Избегайте использования устройств при слишком высоких или слишком низких температурах. Рабочая температура от -40°C до +60°C. Не направляйте объектив камеры на солнце или яркие объекты. Это может повредить матрицу.**

**Не устанавливайте камеру вблизи радиаторов и обогревателей.**

### Настройка IP-адреса камеры:

Для подключения к IP-камере, ПК должен находится в той же локальной сети, что и камера. При этом IP-адрес камеры, компьютера и любых других устройств в сети не должны совпадать.

Сетевые настройки IP-камеры по умолчанию:

- *IP-адрес камеры: 192.168.1.188;*
- *Маска подсети: 255.255.0.0;*
- *Шлюз: 192.168.1.1;*
- *HTTP-порт: 80;*
- *имя пользователя: admin;*
- *пароль: admin.*

 Пример сетевых настроек ПК:  *- IP-адрес: 192.168.1.10;*

 *- Маска подсети: 255.255.0.0.*

### **Существует три варианта настройки камеры:**

- 1. Сменить IP-адрес камеры вручную. Для этого запустите Internet Explorer, подключитесь к IP-камере и введите имя пользователя. Зайдите в соответствующий пункт
- меню и смените сетевые настройки IP-камеры. 2. Настроить IP-адрес камеры с помощью утилиты быстрой
- конфигурации, которую можно скачать с сайта www.dssl.ru в разделе Программное обеспечение.
- 3. Изменить настройки IP-камеры используя профессиональное ПО TRASSIR.

Подробную инструкцию по настройке камеры смотрите в руководстве пользователя, которое можно скачать с сайта www.dssl.ru в разделе Техническая документация.

Подключите камеру к облачному сервису TRASSIR Cloud и абсолютно бесплатно просматривайте видео на экране вашего мобильного телефона.

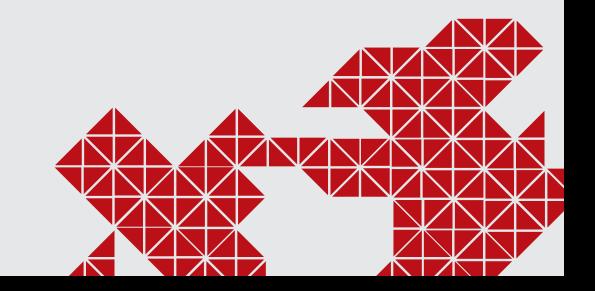

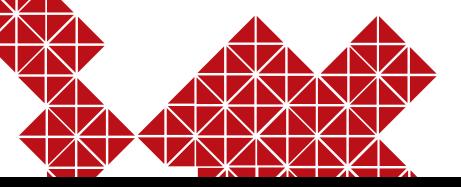